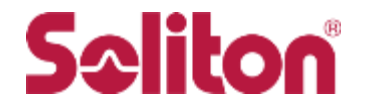

# **InfoTrace 360** Mark II Clientインストール手順書

## 株式会社ソリトンシステムズ 2023年10月

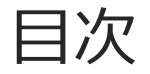

- はじめに
- Step 1. [導入前確認項目](#page-3-0)
- Step 2. [インストーラーの準備](#page-8-0)
- [Step 3. Mark](#page-11-0) II Clientのインストール
- [Step 4. Mark II Client](#page-15-0)の状態確認
- [Step 5. Mark II Client](#page-18-0)のアンインストール
- 付録. OS[のイメージコピーによる展開をする場合](#page-24-0)
- ◼ 株式会社ソリトンシステムズ クラウドサービス製品「InfoTrace 360」をご利用いただき、誠にあり がとうございます。
- 本書は、InfoTrace 360をご利用の際に必要となるInfoTrace Mark II Client(以下Mark II Client)を、 コンピューターにインストール/アンイストールするための管理者向け手順書です。 ※InfoTrace 360ではMark II Clientを利用しています。
- InfoTrace 360のドキュメントはサービスポータルからアクセスできる[クライアント管理]の「ダウン ロード」メニューにて提供します。 より新しい版が提供されている場合は最新版を参照してください。
- Mark II Clientのアンイストール時、未送信のログをすべて送信します。ログをすべて送信後にアンイ ストールが完了しますので、アンイストール操作はインターネット通信可能な状態で実施ください。

# <span id="page-3-0"></span>**Step 1: 導入前確認項目**

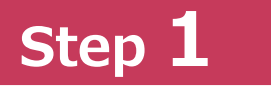

## Mark II Clientの動作要件

■ 本サービスで利用するMark II Clientの動作要件は以下の通りです。

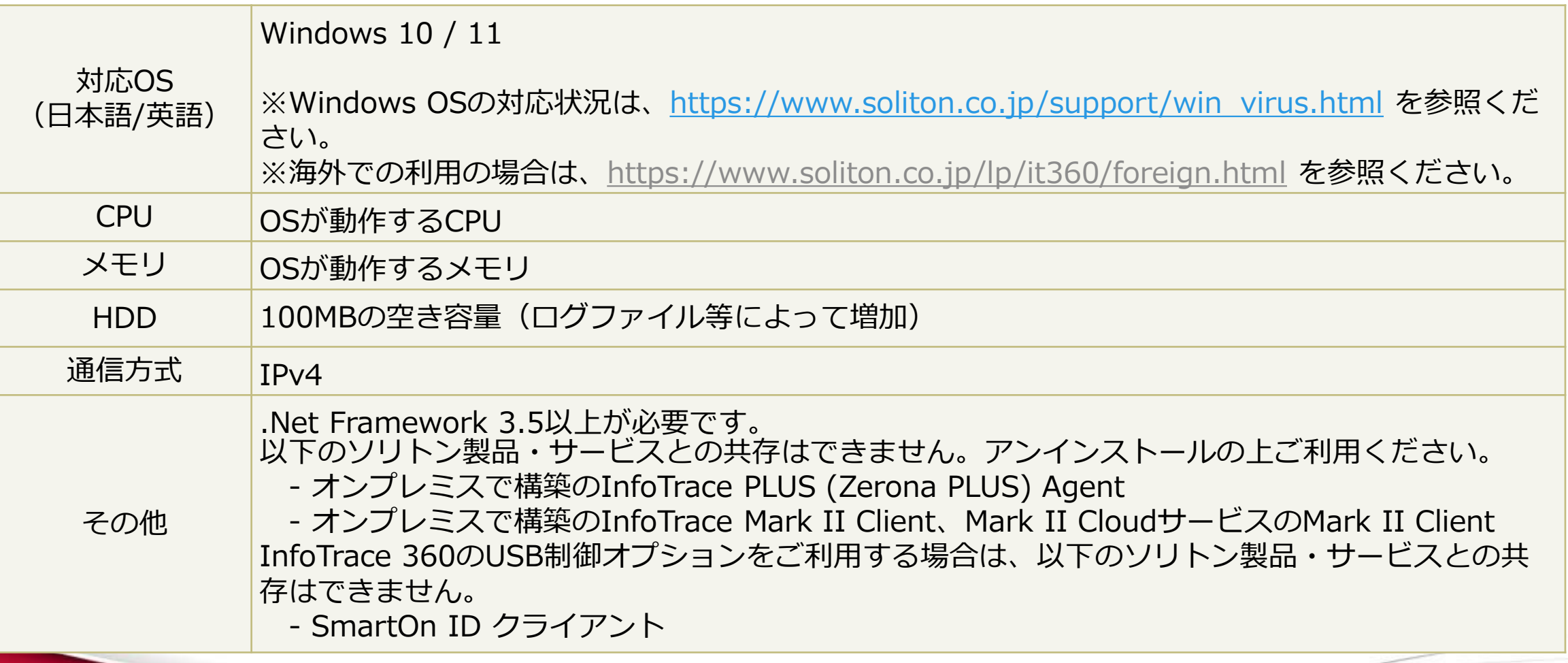

**Step 1**

通信要件

■ 本サービスの利用に必要な通信は下記の通りです。 必要な通信が行えるようにファイアウォールの設定変更等を行って頂く必要があります。

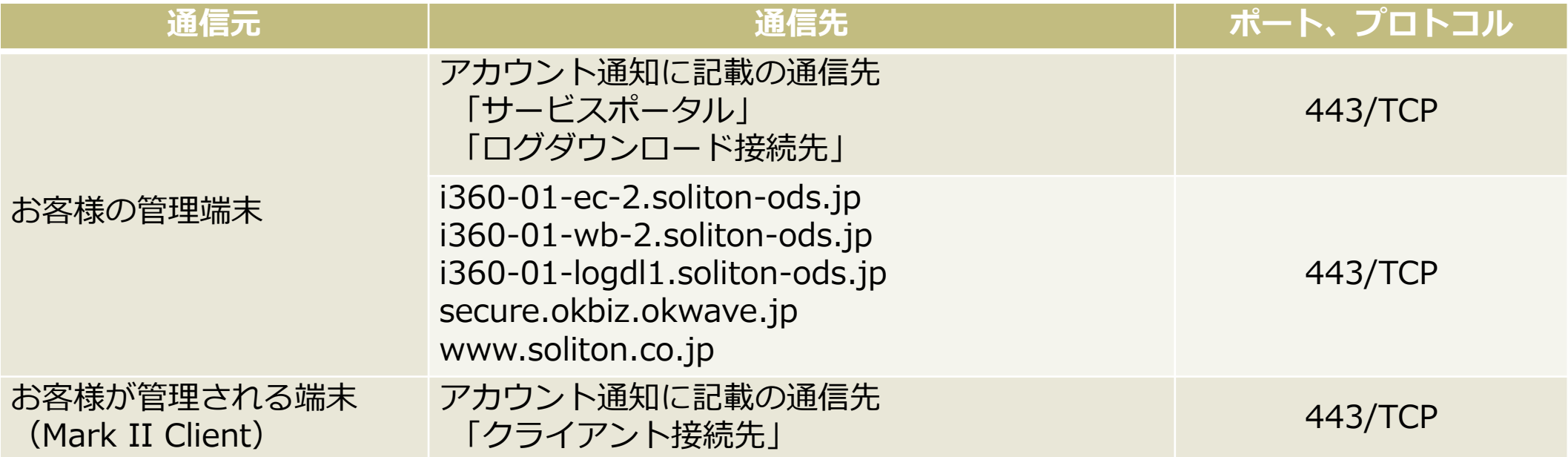

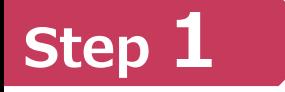

## プロキシ利用環境の場合

- Mark II Client プロキシ利用環境での注意事項について。
- ロ プロキシ認証には対応しておりません。
- プロキシ利用環境ではWinHTTPプロキシ設定が必要です。予め設定しておいてください。
	- 例)コントロールパネルの [インターネットオプション] から設定をインポートする場合、コマンド プロンプトから以下のコマンドを実行して下さい。

**netsh winhttp import proxy source=ie**

※マイクロソフト社のサイトなども参照ください。

■ 通信確認用ツールのツールを提供しています。 InfoTrace 360のサービスポータルにログインし、「クライアント管理」内メニューの「ダウンロー ド」、「ツールその他」にあります。以下FAQも参照ください。

<https://secure.okbiz.okwave.jp/faq-soliton/faq/show/14425>

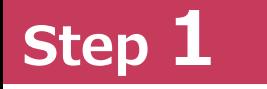

## ウィルス対策ソフトとの共存について

Mark II Clientを端末で利用する際に、ウイルス対策ソフトがインストールされていると

- Mark II Clientのインストールに失敗する
- 設定が反映されない
- クライアント端末のパフォーマンスが低下する

等の問題が発生する可能性があります。 Mark II Clientインストール前に、ウイルス対策ソフトで下記フォルダ、ファイルの監視(検索)除外設定をお こなって下さい。

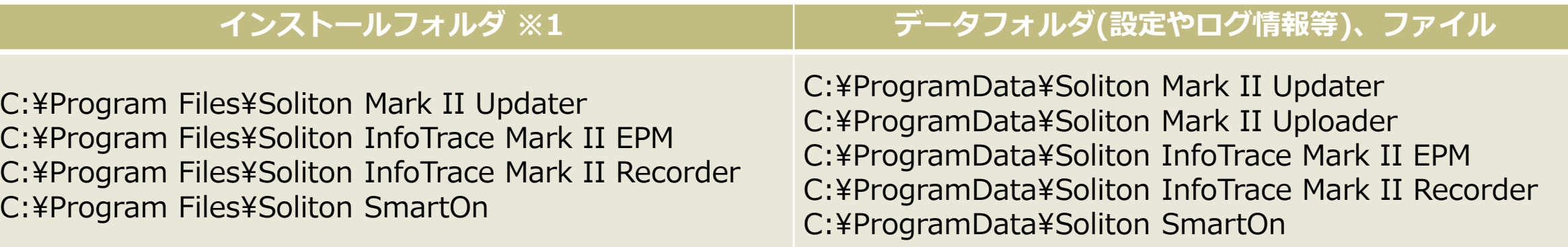

※1.フォルダ名はシステムドライブがCドライブにおける初期設定の場合です。 インストールフォルダを変更している場合は、インストール先のフォルダを除外設定してください。 ※2.システムドライブがCドライブ以外の場合は「C:」の部分をシステムドライブに読み替えてください。 ※3.ご利用のウイルス対策ソフトによっては、フォルダが存在しない場合には除外設定を行えない事がございます。 インストール自体が成功する場合は、インストール後に除外設定を行ってください。 インストールが失敗する場合は、事前にフォルダを手動で作成することで対応が可能であるかご確認ください。 除外設定の詳細につきましてはウイルス対策製品のサポート窓口にお問い合わせください。

# <span id="page-8-0"></span>**Step 2: インストーラーの準備**

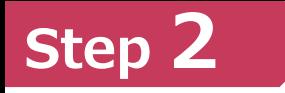

### インストーラーをダウンロードする

インストーラーはサービスポータルの[クライアント管理]からダウンロードすることができます。

- 1. サービスポータルの[クライアント管理]をクリックします。
- 2. 左の「ダウンロード」メニューを選択し、「クライアント」にあるインストーラーをダウンロードし ます。

※ インストーラーのサイズは約100MB程度です。

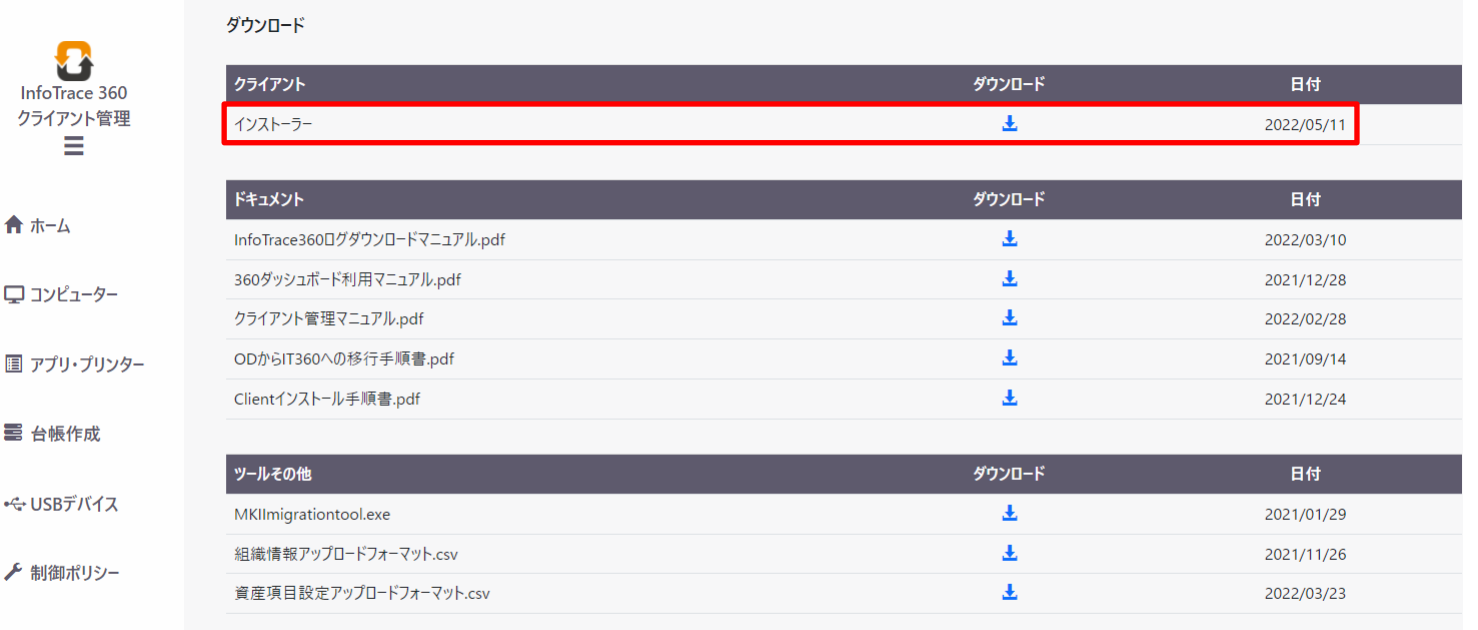

**4 細織情報** 

合

E

특

■ダウンロード

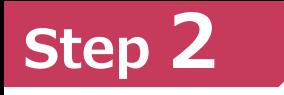

### インストーラーを展開・配置する

#### ダウンロードしたインストーラーはZIPファイル形式で圧縮されています。

- 1. エクスプローラーの[すべて展開]などを利用して解凍します。
- 2. 展開されたフォルダー配下のツリー構造をそのまま、コンピューターに配布するかファイルサーバー などアクセス可能な共有フォルダーへ配置してください。

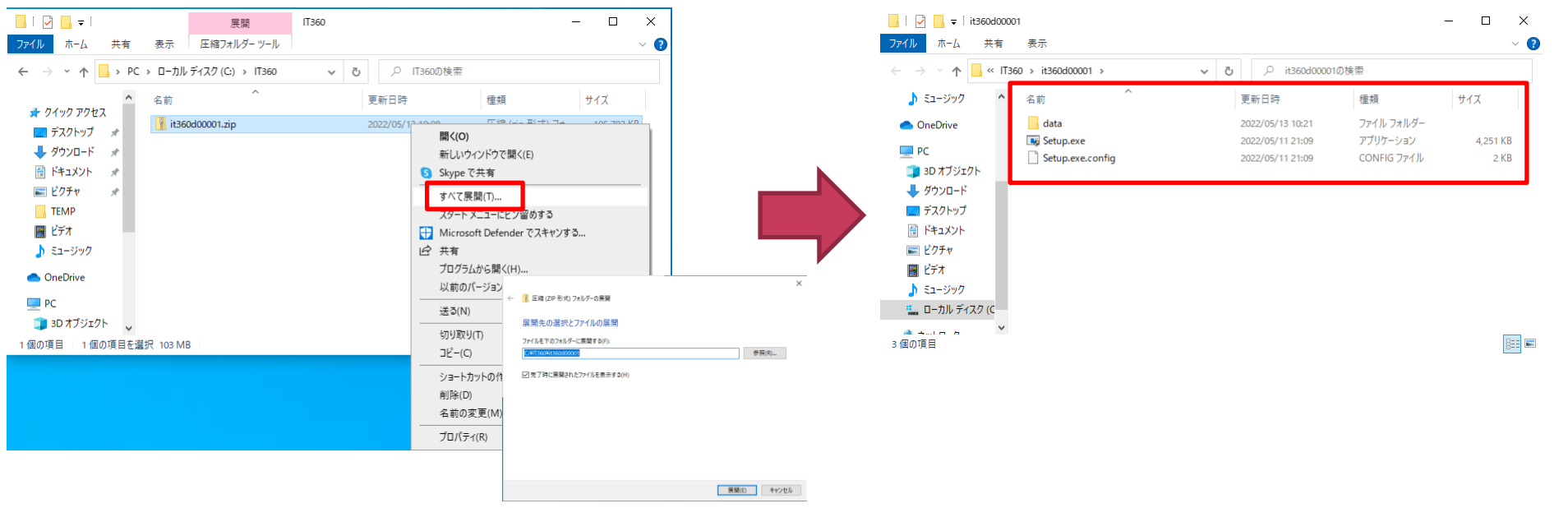

- 端末のユーザーがインストールする場合→ 「Step3 : Mark II Clientを(手動)インストールする」へ(P12)
- 管理者が資産管理ソフト等を利用してインストールする場合→「Step3: Mark II Clientを(サイレント)インストールする」へ(P14)
- OSのイメージコピーやVDI環境を利用する場合→「付録: OSのイメージコピーやVDI環境を利用する場合」へ(P25)

# <span id="page-11-0"></span>**Step 3: Mark II Clientのインストール**

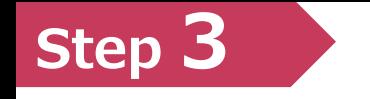

### Mark II Clientをインストールする(手動)

- 展開したインストーラーを使用して、コンピューターにMark II Clientをインストールします。 (動作環境に関しましては「 Mark II Clientの動作要件」(P.5)を参照ください)
- 1. インストーラーフォルダー配下の「Setup.exe」をダブルクリックします。 ※インストールには管理者権限のあるユーザーでログオンしている必要があります。管理者権限のな いユーザーでログオンしている場合は、右クリックで表示されるメニューから、[管理者として実行 (A)]をクリックしてください。

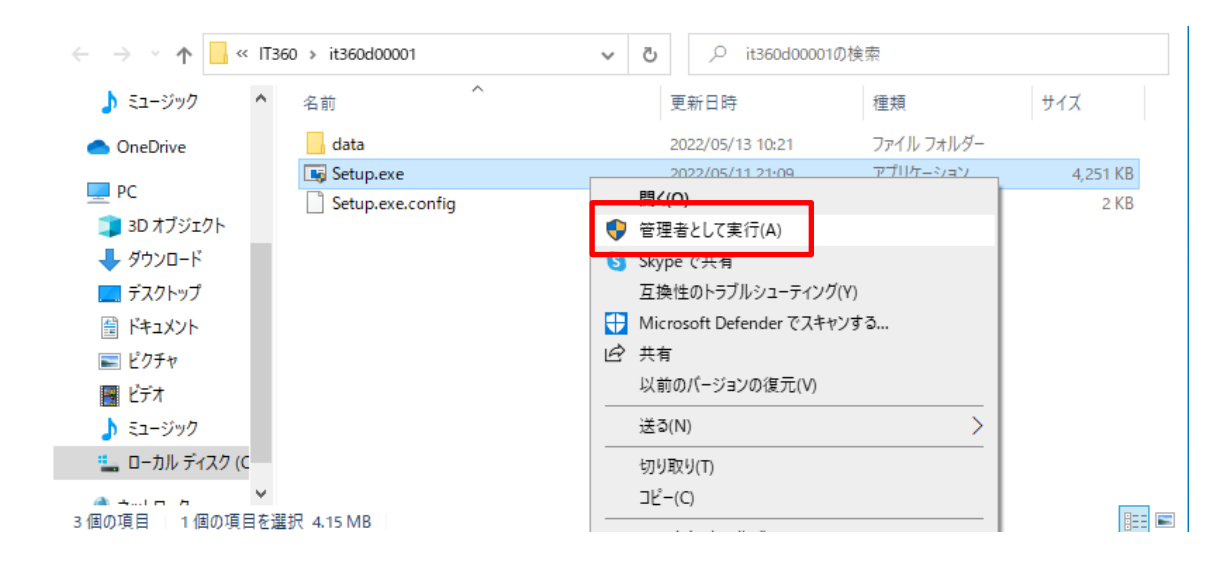

## Mark II Clientをインストールする(手動)

**Step 3**

2. 以下の画面が表示されます。[インストール]をクリックするとMark II Updaterのインストールが開始 されます。 インストールが完了するまでお待ちください。

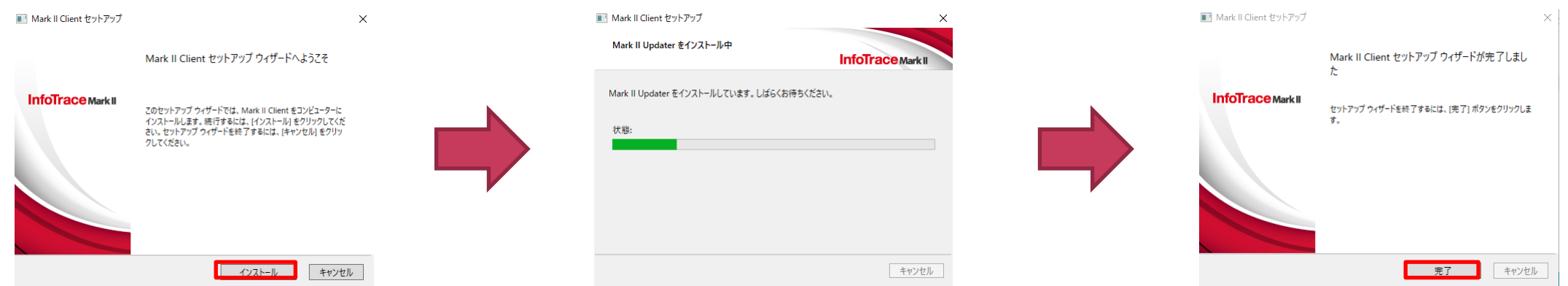

3. インストール完了後、OS再起動が要求されますので再起動してください。(Windows 10の場合、通 知領域に表示) ※起動中のアプリケーションがある場合は、アプリケーション終了後に再起動してください。

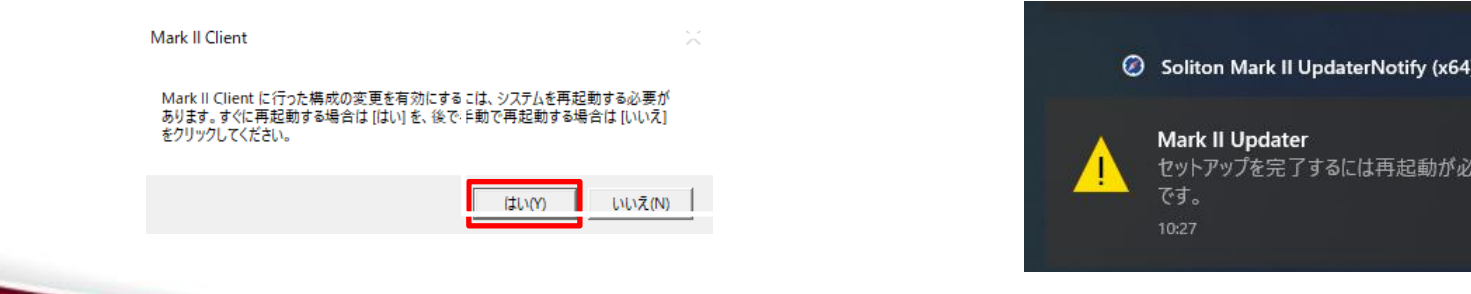

## Mark II Clientをインストールする(サイレント)

- 以下のコマンドを実行することで、Mark II Clientのサイレントインストールを行うことができます。 (動作環境は「 Mark II Clientの動作要件」(P.5)を参照ください)
- 1. インストーラーのフォルダ内にある[Setup.exe]を[/q]オプションを付与して実行します。 **例) > C:¥IT360¥it360d00001¥Setup.exe /q ※**パスにスペースが含まれる場合は、ダブルクォーテーション(")で括ってくださ  $\mathcal{L}$

**※**インストールには管理者権限が必要です。

**Step 3**

2. Mark II Clientのインストール完了後にはOSの再起動が必要です。ユーザーに連絡しOSの再起動を実 施してください。(OS再起動が必要かどうかは、[クライアント管理]の[コンピューター]から確認でき ます。)

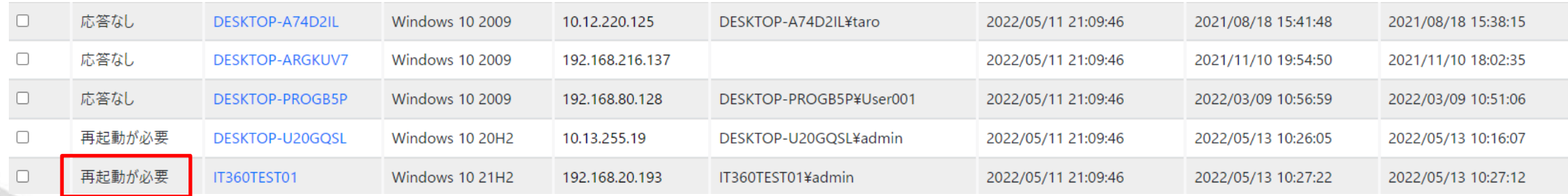

# <span id="page-15-0"></span>**Step 4: Mark II Clientの状態確認**

## Mark II Clientの状態を確認する

**Step 4**

- Mark II Updater のインストール完了・OS再起動後、Mark II Updater とMark II Server 間で通信 が行われ、コンピューターがMark II Server の管理コンピューターとして登録されます。
- 1. Windowsのタスクトレイから[Soliton Mark II Updater]のアイコンをダブルクリックして、 Soliton Mark II Updater画面を表示します。

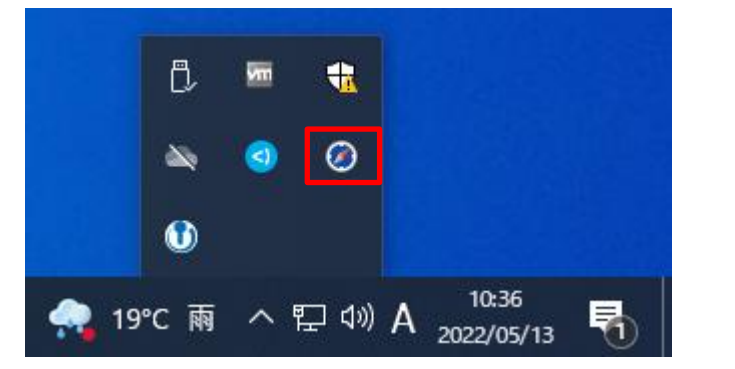

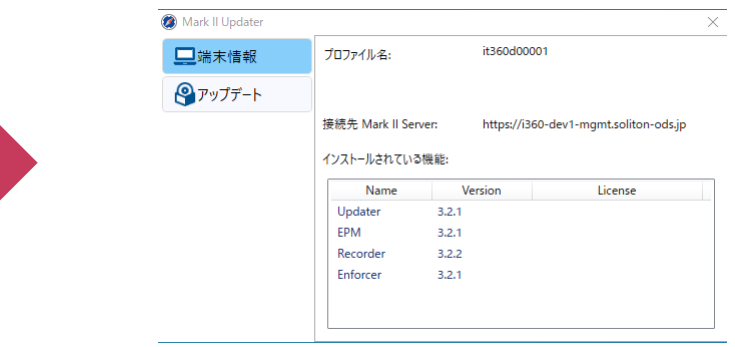

2. [アップデート]タブをクリックし、Mark II Clientの状態を確認することができます。

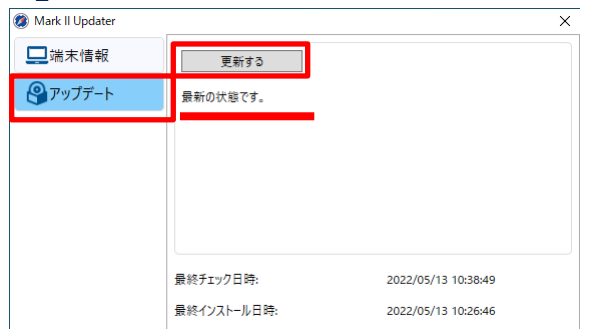

※[更新する]ボタンをクリックして、「最新の状態です」が表示 されれば、Mark II Serverで設定したプロファイルの設定とコン ピューターにインストールされているMark II Clientの構成および 設定に差異がない状態を表しています。

(オンライン環境の場合は、最終チェック日時が表示されます。

 $\left( \begin{array}{c} 1 \end{array} \right)$ 

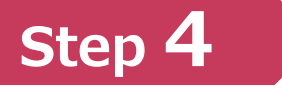

### クライアント管理から確認する

1. クライアント管理の[コンピューター一覧]にMark II Clientをインストールした端末が登録され、[状 態]が[正常]となっていることを確認してください。 (クライアント管理の詳細は「クライアント管理マニュアル」をご参照ください。)

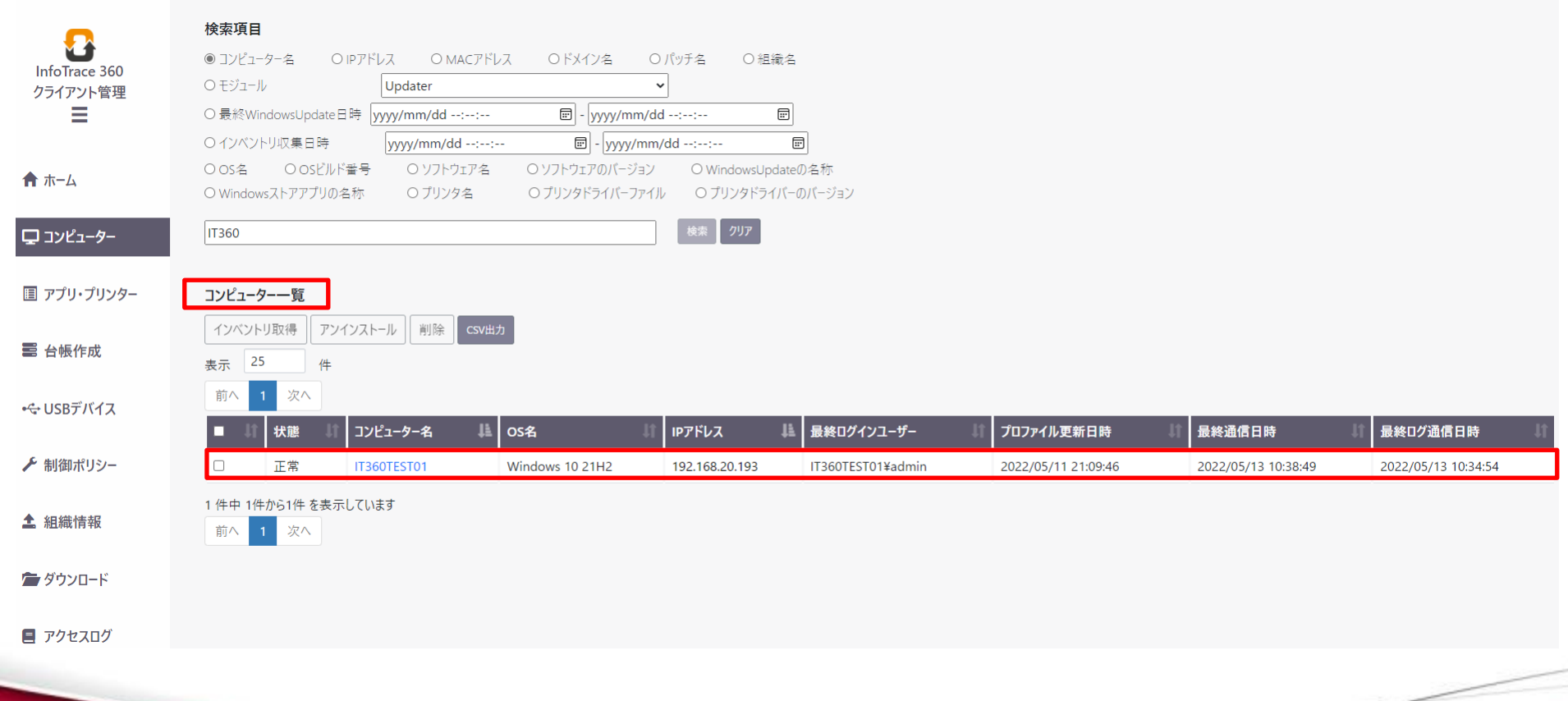

## <span id="page-18-0"></span>**Step 5: Mark II Clientのアンインストール**

#### !重要!

Mark II Clientのアンイストール時、未送信のログをすべて送信します。ログをすべて送信後にアンイ ストールが完了しますので、アンイストール操作はインターネット通信可能な状態で実施ください。 アンインストール操作を実施せずに、コンピューターを破棄等しますと未送信のログの情報を分析した り、ログスポット提供サービス等で入手することはできません。

## **Step 5**

## Mark II Clientをアンインストールする(手動)

- アンインストール時においても「Step 1: 導入前確認項目」(P.5~7)を確認した上で、実施してくだ さい
- 1. 以下フォルダのUninstaller.exeファイルを実行します。

※インストールには管理者権限が必要です。

管理者権限のないユーザーでログオンしている場合は、[管理者として実行(A)]をクリックしてくださ い。

**C:¥Program Files¥Soliton Mark II Updater**

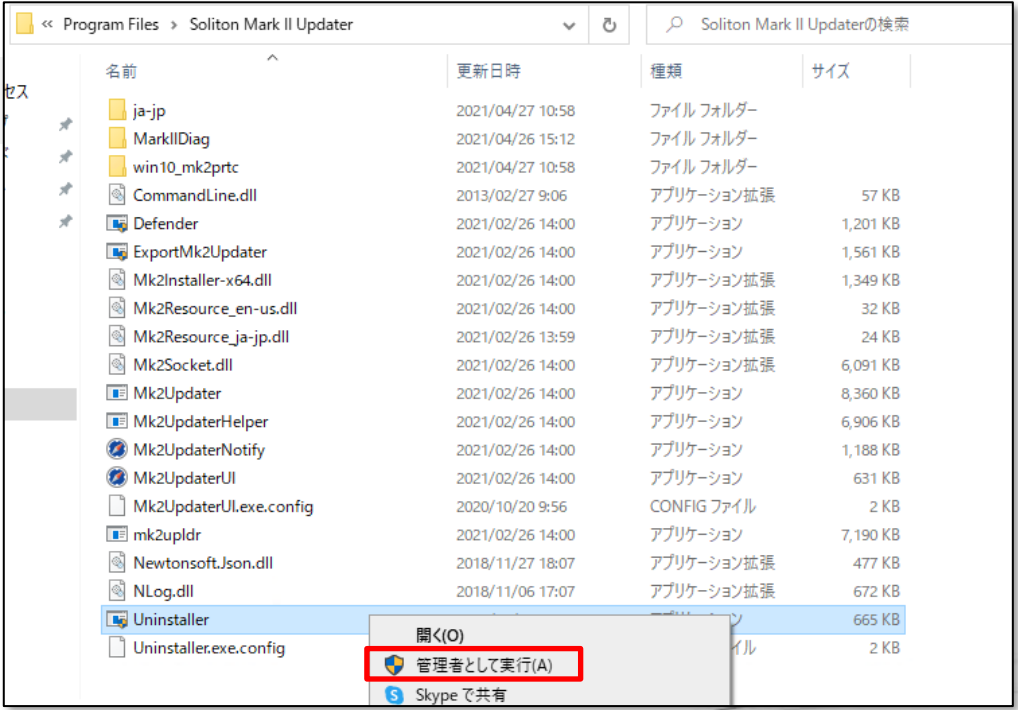

## Mark II Clientをアンインストールする(手動)

**Step 5**

2. 以下の画面が表示されます。[アンインストール]をクリックし、パスワード入力後にアンインストー ルが開始されます。アンインストールが完了するまでお待ちください。

※アンインストールパスワードはサービス開始時に発行のアカウント通知書に記載されています。 ※アンインストールしたPCは[クライアント管理]の[コンピューター一覧]から消去されます。

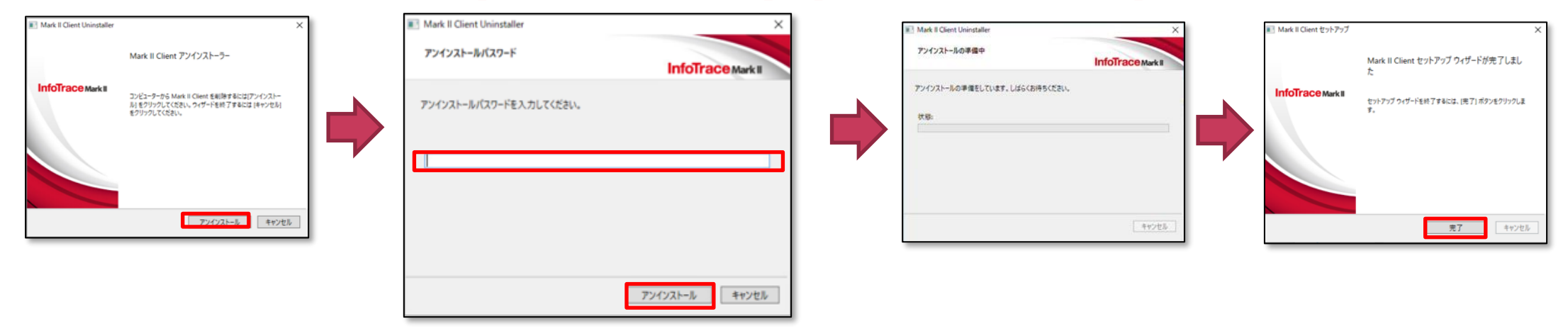

2. アンインストール完了後、OS再起動が要求されますので再起動してください。(Windows 10の場合、 通知領域に表示) ※起動中のアプリケーションがある場合は、アプリケーション終了後に再起動してください。

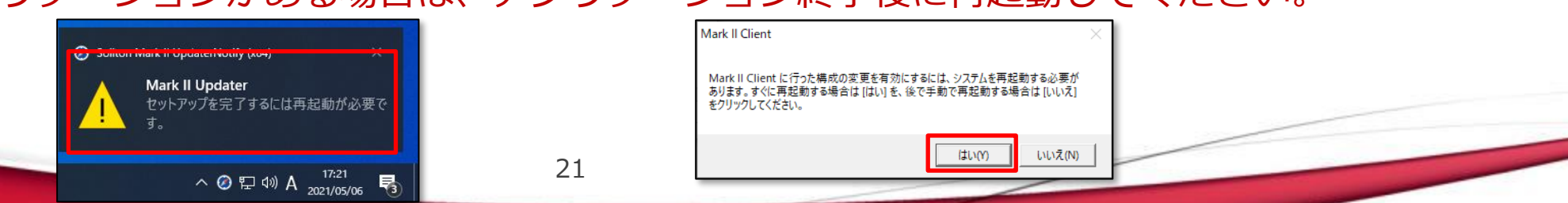

## Mark II Clientをアンインストールする(クライアント管理画面)

- 「クライアント管理]画面からアンインストールすることも可能です。 ※クライアント管理からのアンインストールの場合はパスワードの入力が不要です。
- 1. サービスポータルの[クライアント管理]をクリックします。

**Step 5**

2. [コンピューター]画面からアンインストールするPCのチェックボックスを有効にして「アンインス トール」ボタンを押下すると画面上部にアンインストール確認のポップアップが表示されるので、OK をクリックします。

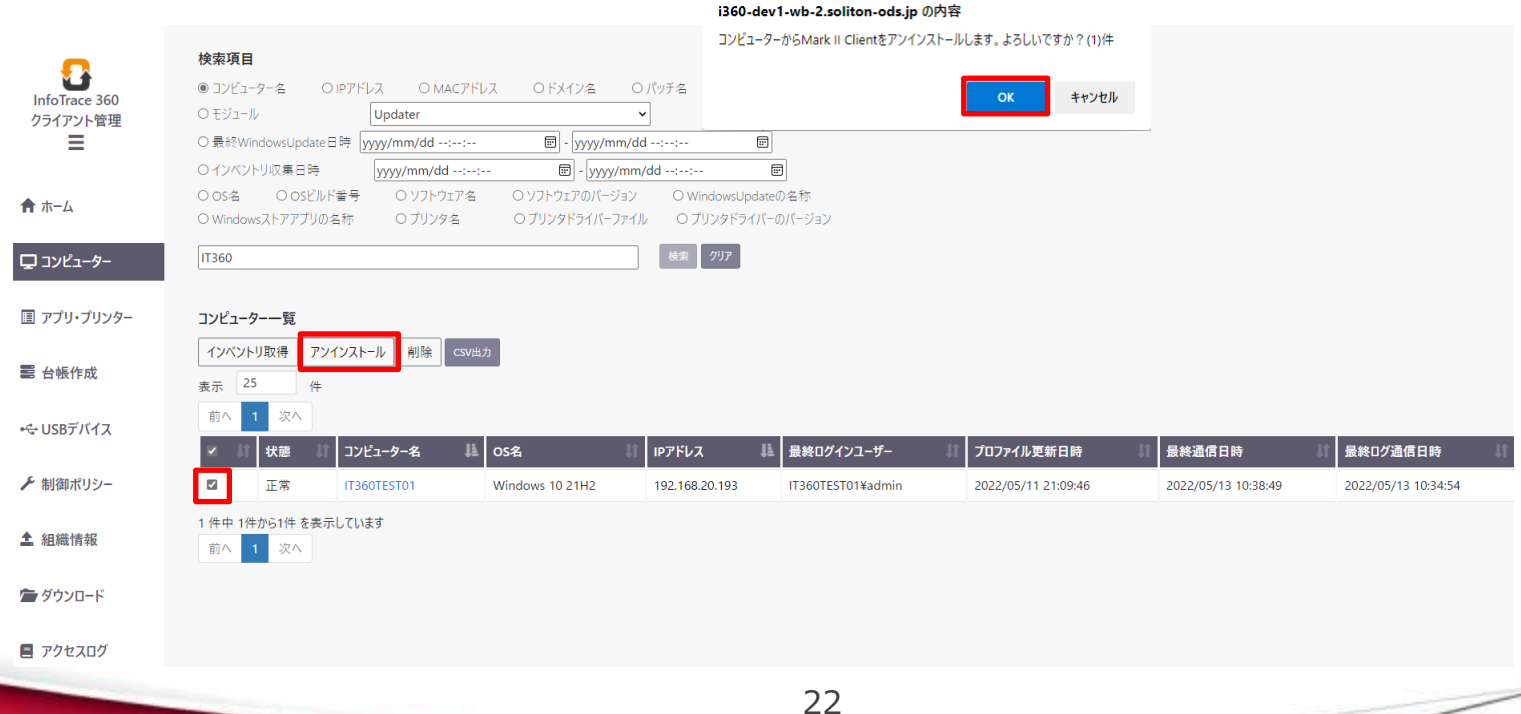

## Mark II Clientをアンインストールする(クライアント管理画面)

**Step 5**

3. 状態がアンインストール中となります。アンインストールが完了次第管理画面からPCが消去されます。

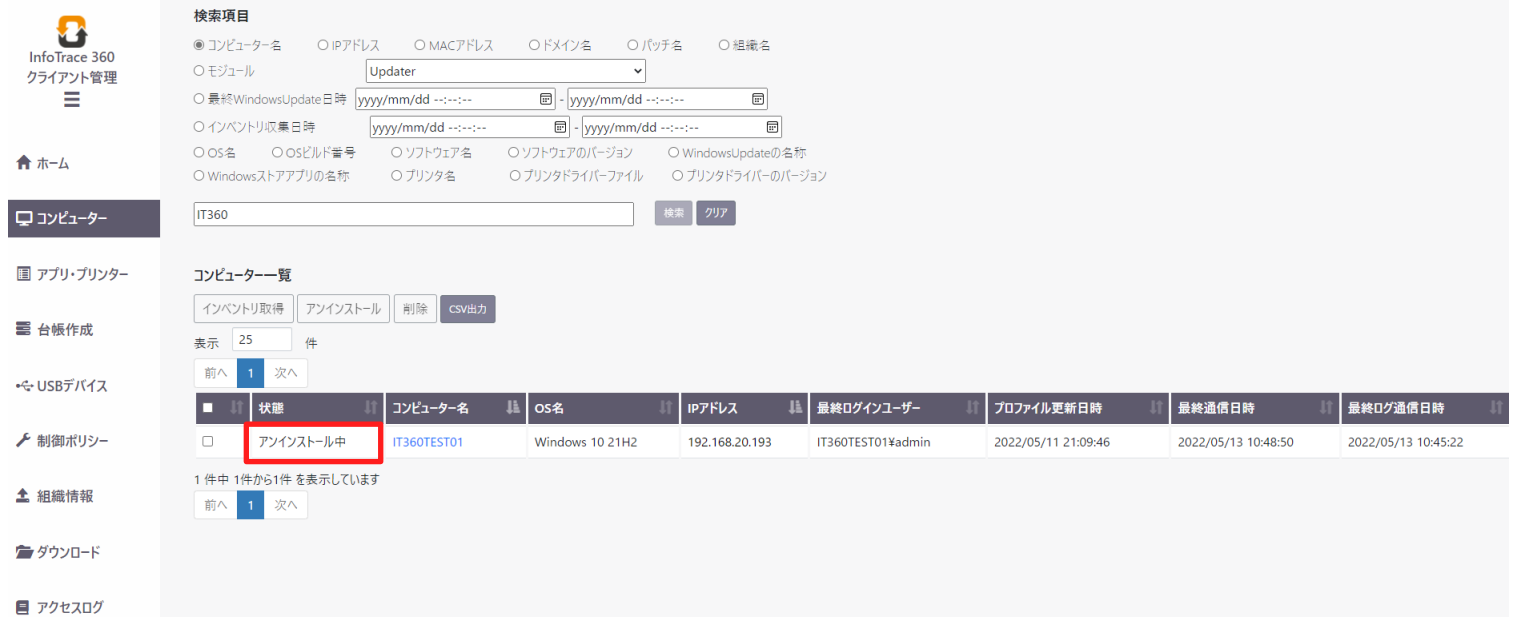

4. PC側にてOSの再起動が要求されるため、再起動をしてください。(Windows 10の場合、通知領域に 表示された再起動通知が表示されます。)

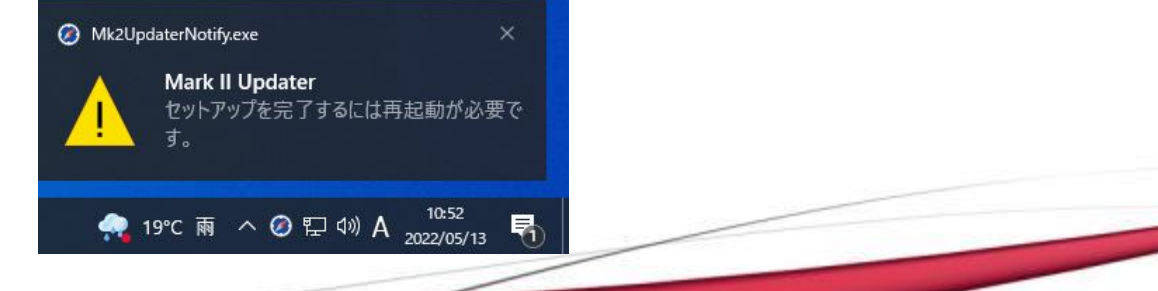

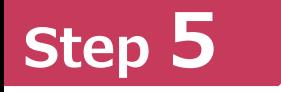

## Mark II Clientをアンインストールする(クライアント管理画面)

※クライアント管理画面からPCが消去されるまでに時間が掛かる場合があるため、Soliton Mark II Updater画面 にて[更新する]を実施することでアンインストールを早めることが可能です。 (「 Mark II Clientの状態を確認する」(P.17)を参照してください)

[更新する]を実施すると、下記画面が表示された後、Mark II Updaterの画面が消え、OSの再起動が要求 されるため、再起動することによりアンインストールが完了します。

その後、クライアント管理画面からも消去されます。

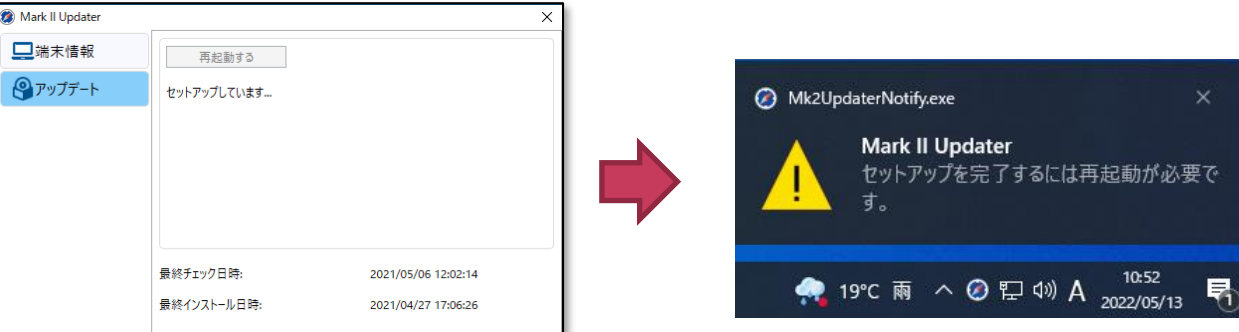

## <span id="page-24-0"></span>**付録: OSのイメージコピーによる展開をする場合**

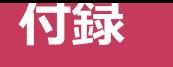

### OSのイメージコピーによる展開をする場合

- Mark II Clientをインストールすると、端末を一意に識別する端末管理ID(以下TMID)が発行されま す。インストール後OSのイメージコピーで展開した場合、TMIDが重複し以下のような問題が発生す る可能性があります。
- □ [コンピューター管理] にクローンイメージのマスタ分の台数の端末しか登録されない
- [360ダッシュボード]でログが正常に解析できない
- ◼ イメージコピーでの展開をする場合は、必ずキッティングモードでインストールしてください。

## キッティングモードでMark II Clientをインストールする

- 1. キッティングモードでインストールをする場合は、インストーラーのフォルダ内にある[Setup.exe] を[KITTING=1] オプションを付与して実行します。
	- **例) > C:¥IT360¥it360d00001¥Setup.exe KITTING=1**

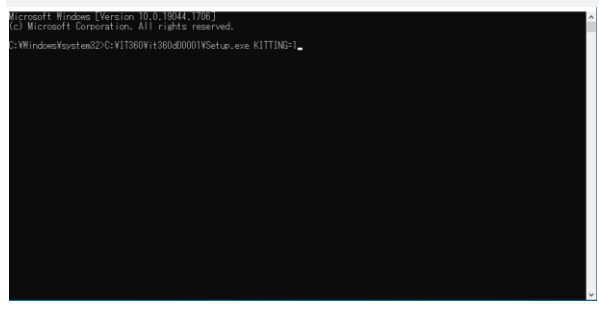

**付録**

2. 通常のインストール同様、セットアップウィザードが起動します。 [インストール]をクリックするとMark II Updaterのインストールが開始されますので、インストール が完了するまでお待ちください。 **Mill** Mark II Client **Dry NP** 

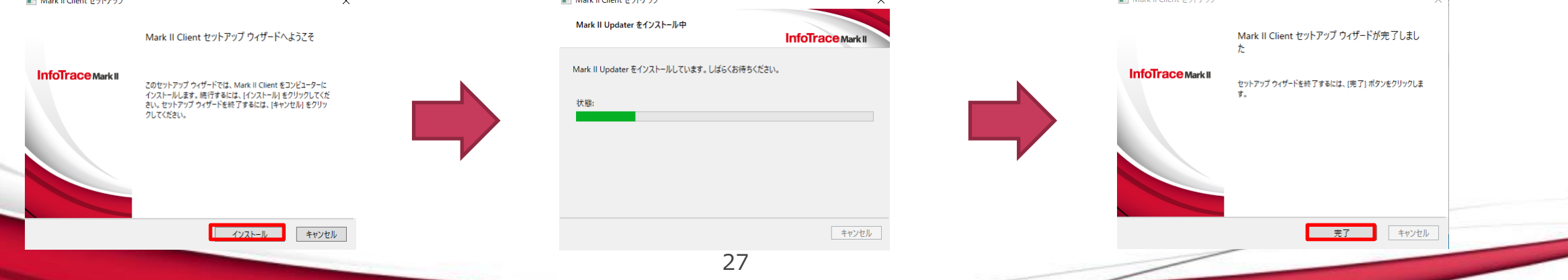

## キッティングモードでMark II Clientをインストールする ~つづき~

3. キッティングモードでインストールした端末は、インストール後にサービスの起動をせずに、OS の 再起動後にサービスを起動します。 インストール完了後、OSのサービス管理画面を表示して、[Soliton ~]で始まる一連のサービスが 自動起動で登録され、状態が「実行中」となっていないことを確認してください。

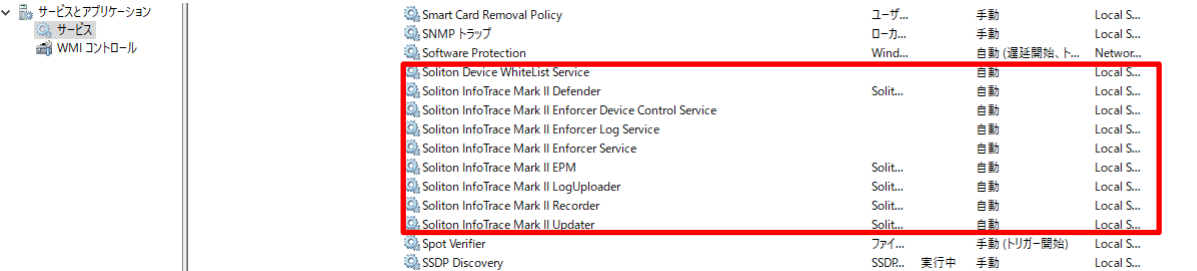

**付録**

4. OS 再起動前の状態で「sysprep」を実行してください。 その後、マスターとなるOS のディスクイメージを作成し、作成したディスクイメージを複製してク ライアントコンピューターへ展開してください。

## 「見えるから分かる、分かるから変えられる」へ **InfoTrace 360**

https://www.soliton.co.jp/lp/it360/

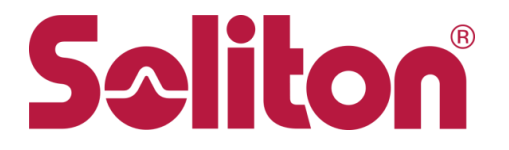

株式会社ソリトンシステムズ https://www.soliton.co.jp/

〒160-0022 東京都新宿区新宿2-4-3 TEL 03-5360-3811 netsales@soliton.co.jp 大阪営業所06-7167-8880 福岡営業所092-263-0400 名古屋営業所052-217-9091 東北営業所022-716-0766 札幌営業所011-242-6111

※InfoTrace 360は、株式会社ソリトンシステムズの商標です。 ※InfoTrace は、株式会社ソリトンシステムズの登録商標です。 ※その他、本資料に記載の商品・サービス名は、各社の商標または登録商標です。